# Инструкция по эксплуатации системы QUIKLiveTrading<br>
(Bepcus 1.1.0.2)

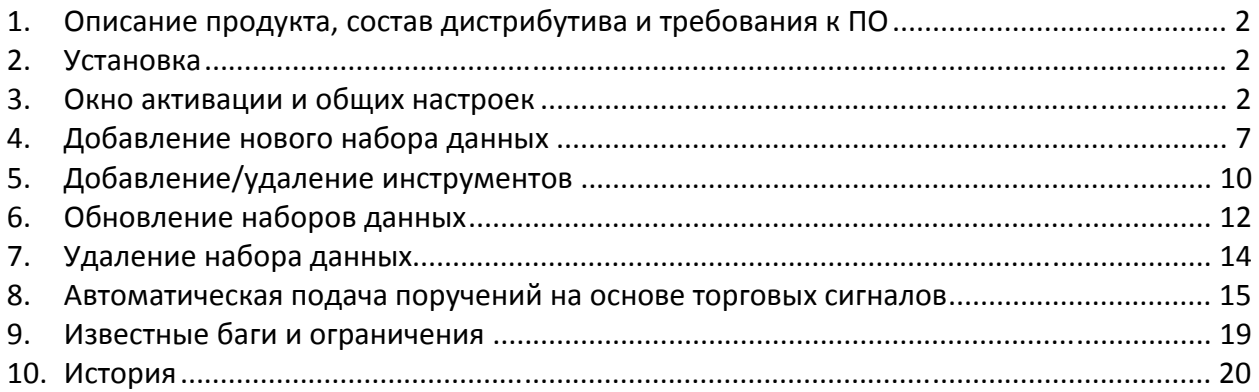

# **1. Описание продукта, состав дистрибутива и требования к ПО**

Система QUIKLiveTrading предназначена для реализации автоматизированной торговли на различных биржевых площадках, используя потенциал программы технического анализа Wealth-Lab Developer и API терминала QUIK.

QUIKLiveTrading имеет следующие возможности:

- Получение исторических данных, используя API терминала QUIK (минимальный таймфрейм — 1 тик, максимальный таймфрейм — 1 месяц)
- Автоматическая подача и отмена поручений на основе сигналов торговых стратегий
- Обновление статуса поданных поручений

Требования к ПО:

- Wealth-Lab Developer 6.3 (только версия x86, работа с версией x64 не гарантируется) (http://www.wealth-lab.com/Products/)
- Терминал QUIK не ниже версии 5.24 (скачать у своего брокера)
- Microsoft .NET Framework 3.5 (последнюю версию можно скачать по ссылке http://www.microsoft.com/net)
- Установленная бесплатная библиотека Real-Time Trading Manager не ниже версии 1.2.0.0 (последнюю версию можно скачать по ссылке http://realtimetrading.ru/freesoftware/additions/real-time-trading-manager)

## **2. Установка**

Перед установкой убедитесь, что контроль учетных записей отключен. Это можно сделать в панели управления -> учетные записи пользователей -> изменение параметров контроля учетных записей.

Для установки системы QUIKLiveTrading распакуйте архив в папку с установленной программой Wealth-Lab Developer. По умолчанию Wealth-Lab Developer устанавливается в папку «C:\Program Files\MS123\Wealth-Lab Developer 6». Если программа Wealth-Lab Developer в момент установки была открыта, перезапустите ее.

## **3. Окно активации и общих настроек**

После установки QUIKLiveTrading Вы получите возможность создания наборов данных (DataSets) для импорта исторических данных через терминал QUIK. Для того чтобы активировать возможность автоматической отправки ордеров на основе торговых сигналов систему QUIKLiveTrading необходимо активировать. Для этого необходимо перейти к окну активации и настроек. В программе Wealth-Lab Developer, в меню «**Tools**», выберите пункт «**Real-Time Trading Manager**» (рис. 1).

| Tools       | Workspaces                   | Window | Help             |
|-------------|------------------------------|--------|------------------|
| ár.         | Home Page                    |        |                  |
| ſП          | <b>Accounts</b>              |        | $Ctrl + Alt + T$ |
| S           | Orders                       |        | $Ctrl + R$       |
| ١.          | Strategy Monitor             |        | F3.              |
| ∍           | Data Manager                 |        | $Ctrl+M$         |
| <b>City</b> | <b>Extension Manager</b>     |        |                  |
| Ċ.          | Symbol Info Manager          |        | $Ctrl + Alt + F$ |
| بالمراد     | Strategy Ranking             |        | $Ctrl + Alt + R$ |
|             | Neuro-Lab                    |        |                  |
| O           | Market Manager               |        |                  |
|             | Real-Time Trading Manager    |        |                  |
| 113         | Index Manager                |        | $Ctrl + Alt + I$ |
| $\sim$      | <b>Technical Indicators</b>  |        | $Ctrl + F11$     |
| P           | Debug and Error Message Log  |        | $Ctrl + Alt + D$ |
| ٧           | <b>WealthScript QuickRef</b> |        | F11              |
| छ।          | Preferences                  |        | F12              |

**Рисунок 1 Меню «Tools»** 

В появившемся окне (рис. 2), в выпадающем списке раздела «**Настройки продуктов Real-Time Trading Ltd.**» выберите пункт «**QUIKLiveTrading**».

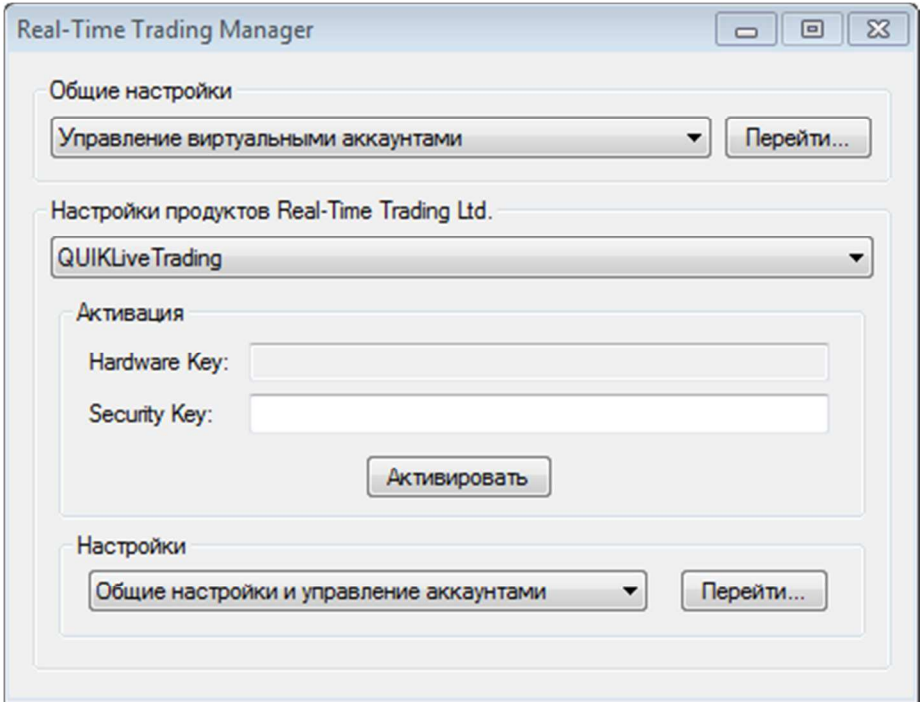

**Рисунок 2 Окно активации и настроек** 

В поле «**Hardware Key**» будет сформирован ключ, который Вам необходимо будет отправить по адресу purchase@realtimetrading.ru. В теме сообщения укажите «Активация QUIKLiveTrading», в теле сообщения напишите Ваш логин, дату оплаты и сгенерированный Hardware Key . После проверки всех данных Вы получите Security Key для разблокировки возможностей системы QUIKLiveTrading. Введите его в соответствующее поле и нажмите кнопку «**Активировать**». Если все прошло успешно, Вы увидите сообщение об активации и просьбу перезапустить программу.

*Несмотря на то, что после перезапуска поле Security Key будет снова пустым, вводить ключ повторно не требуется. После первого ввода правильного ключа все возможности системы QUIKLiveTrading будут доступны.* 

Чтобы система QUIKLiveTrading имела возможность отправлять ордера в терминал QUIK необходимо указать расположение терминала и ввести информацию о своем торговом счете. Это можно сделать в окне «**Общие настройки и управление аккаунтами**» (рис. 3).

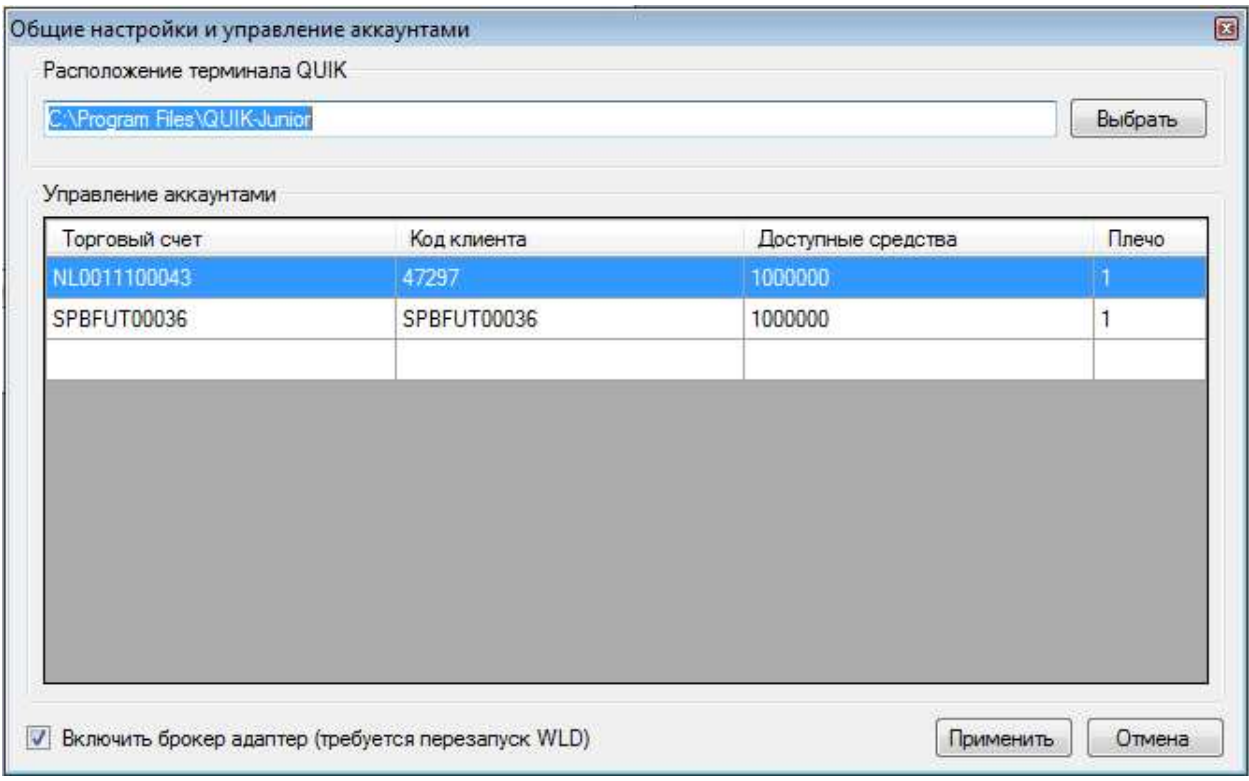

**Рисунок 3** 

*Внимание! В текущей версии синхронизация позиций не поддерживается, поэтому в полях «Доступные средства» и «Плечо» могут быть указаны любые значения.* 

Для корректной работы Strategy Monitor необходимо настроить Market Manager. Для этого в меню «**Tools**» выберите пункт «**Market Manager**». В появившемся окне согласно документации создайте новый рынок, настройте его время работы, и добавьте используемые инструменты (рис. 4-5). Далее в окне «**Real-Time Trading Manager**», в разделе «**Общие настройки**» выберите пункт «**Настройка часовых поясов для Market Manager**». В появившемся окне, в поле «**Код рынка**» введите имя рынка созданного в Market Manager. В поле «**Часовой пояс**» выберите часовой пояс для созданного рынка. Для сохранения изменений нажмите кнопку «**Применить**».

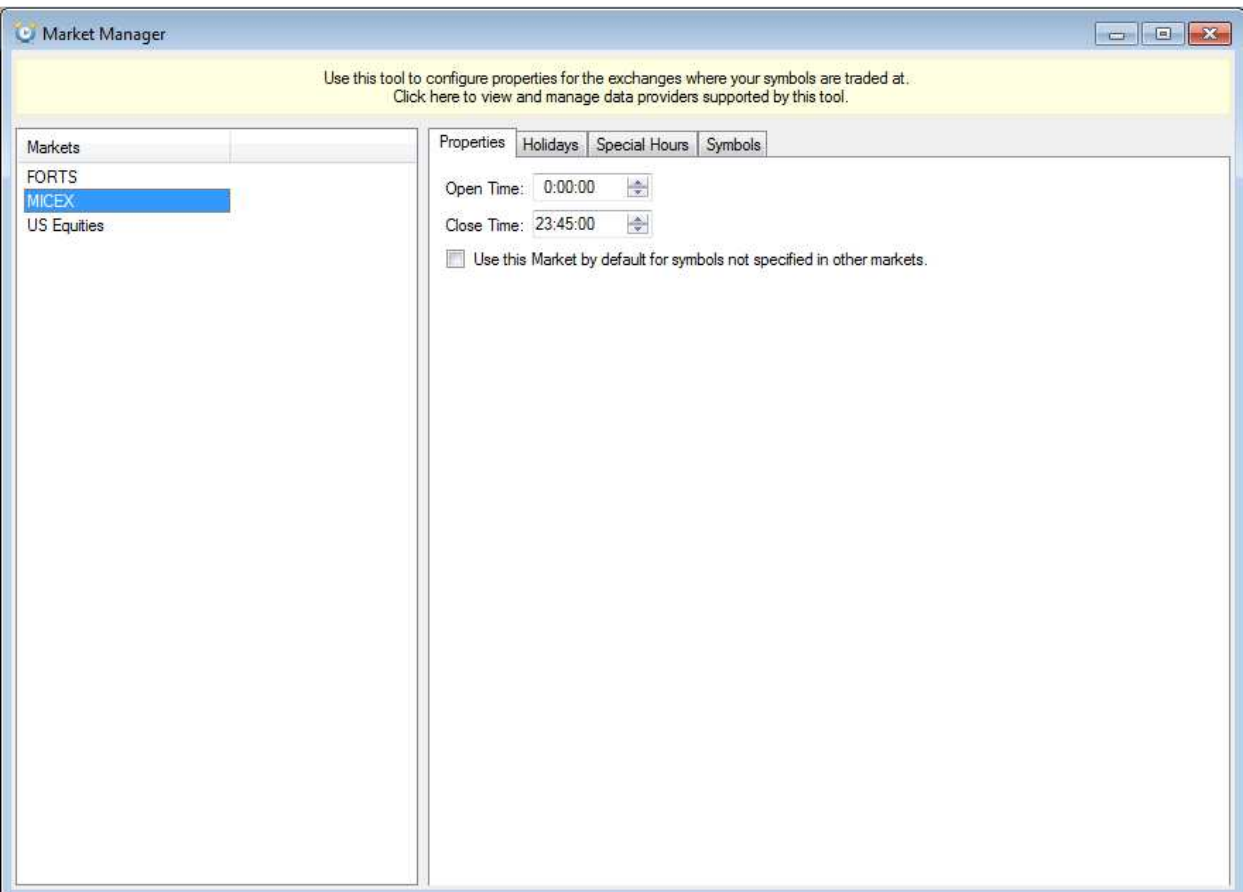

**Рисунок 4** 

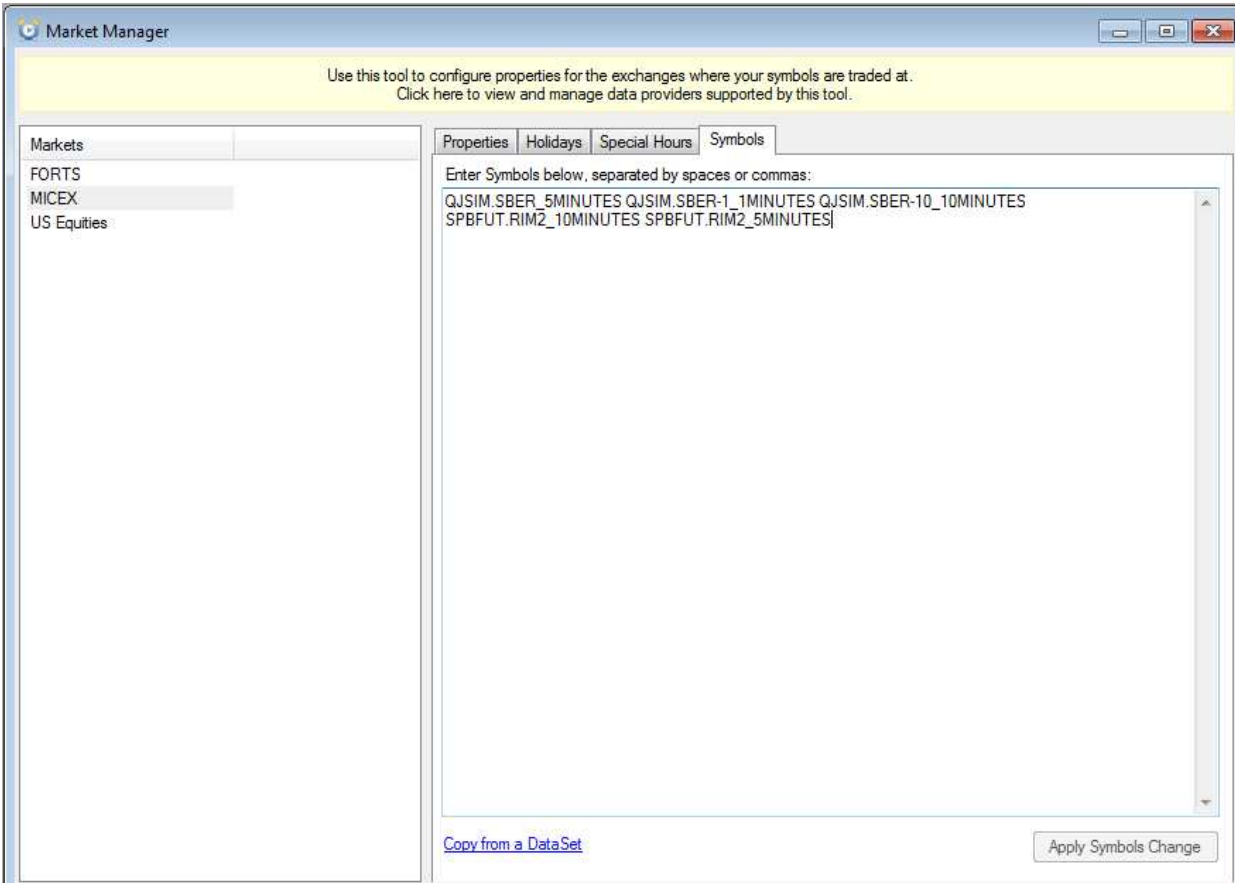

**Рисунок 5** 

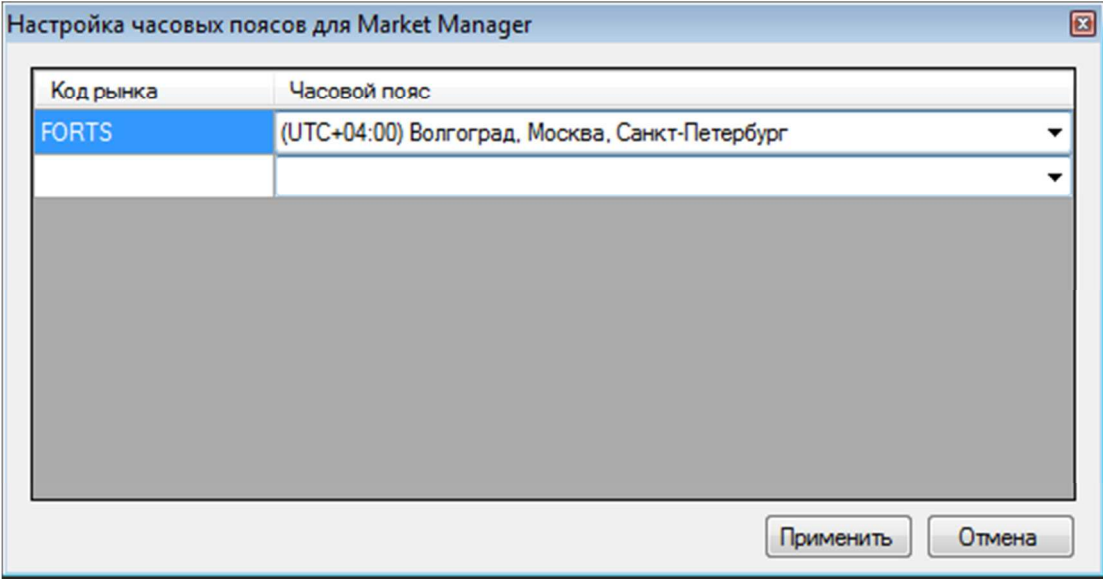

**Рисунок 6 Настройка часовых поясов для Market Manager** 

# **4. Добавление нового набора данных**

Прежде чем создавать в программе Wealth-Lab Developer новый набор данных в терминале QUIK необходимо настроить экспорт данных для тех инструментов, которые планируется добавить. Для этого в основном меню терминала выберите пункт «Экспорт данных», в открывшемся подменю выберите пункт «Данные для технического анализа» (рис. 7).

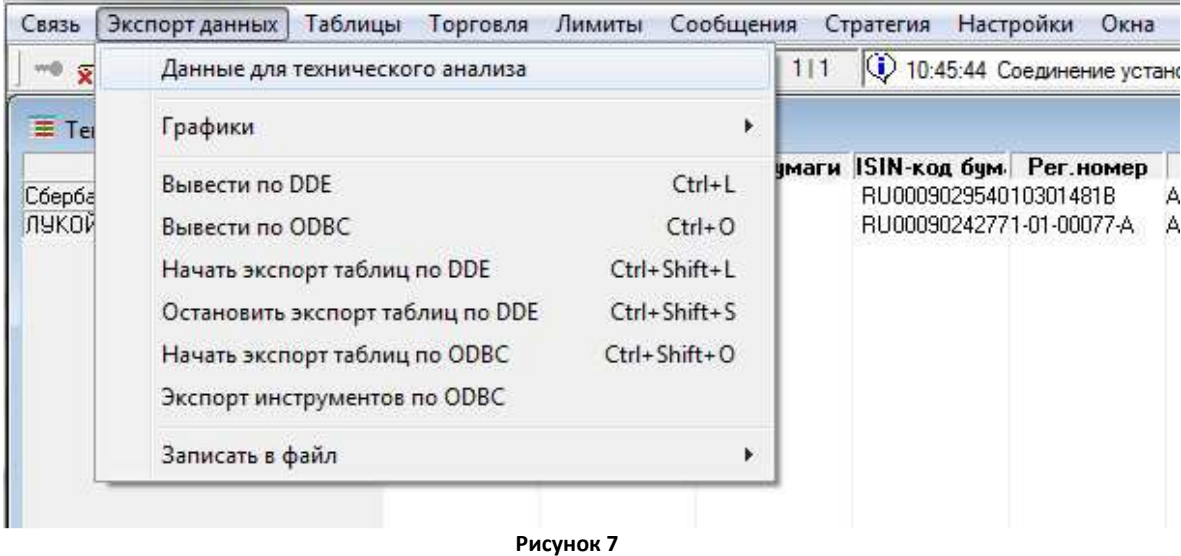

В окне «Экспорт данных для технического анализа» (рис. 8) нажмите кнопку «Добавить». В следующем окне, в разделе «Доступные ценные бумаги» выберите интересующий Вас инструмент. В разделе «Система ТА» выберите «WealthLab». В поле «Обозначение в системе ТА» укажите название инструмента используя следующий синтаксис: **<код класса>.<тикер инструмента>**, пример: **SPBFUT.RIH2**. Подобный синтаксис необходим для того, чтобы брокер адаптер системы QUIKLiveTrading мог отправлять ордера.

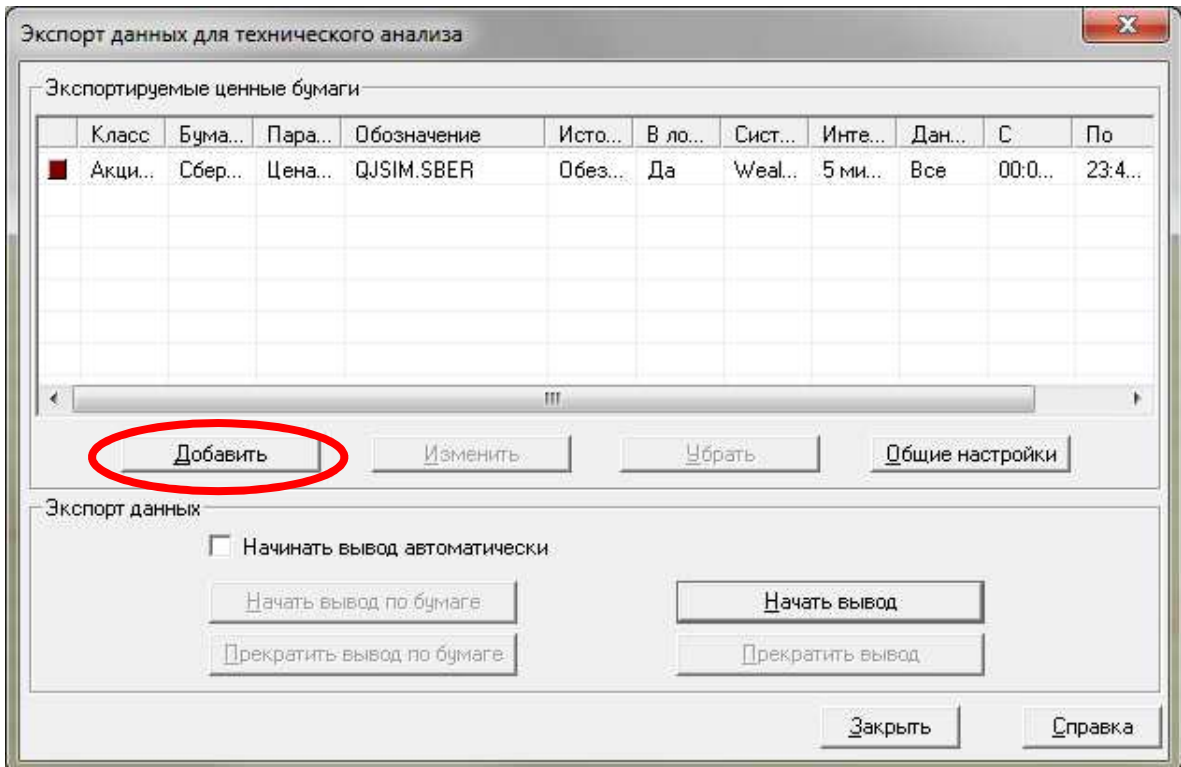

**Рисунок 8** 

Если Вам необходимо экспортировать несколько таймфреймов для одного инструмента используйте следующий синтаксис: : < код класса>.< тикер инструмента>.<произвольный символ>, пример: SPBFUT.RIH2.5.

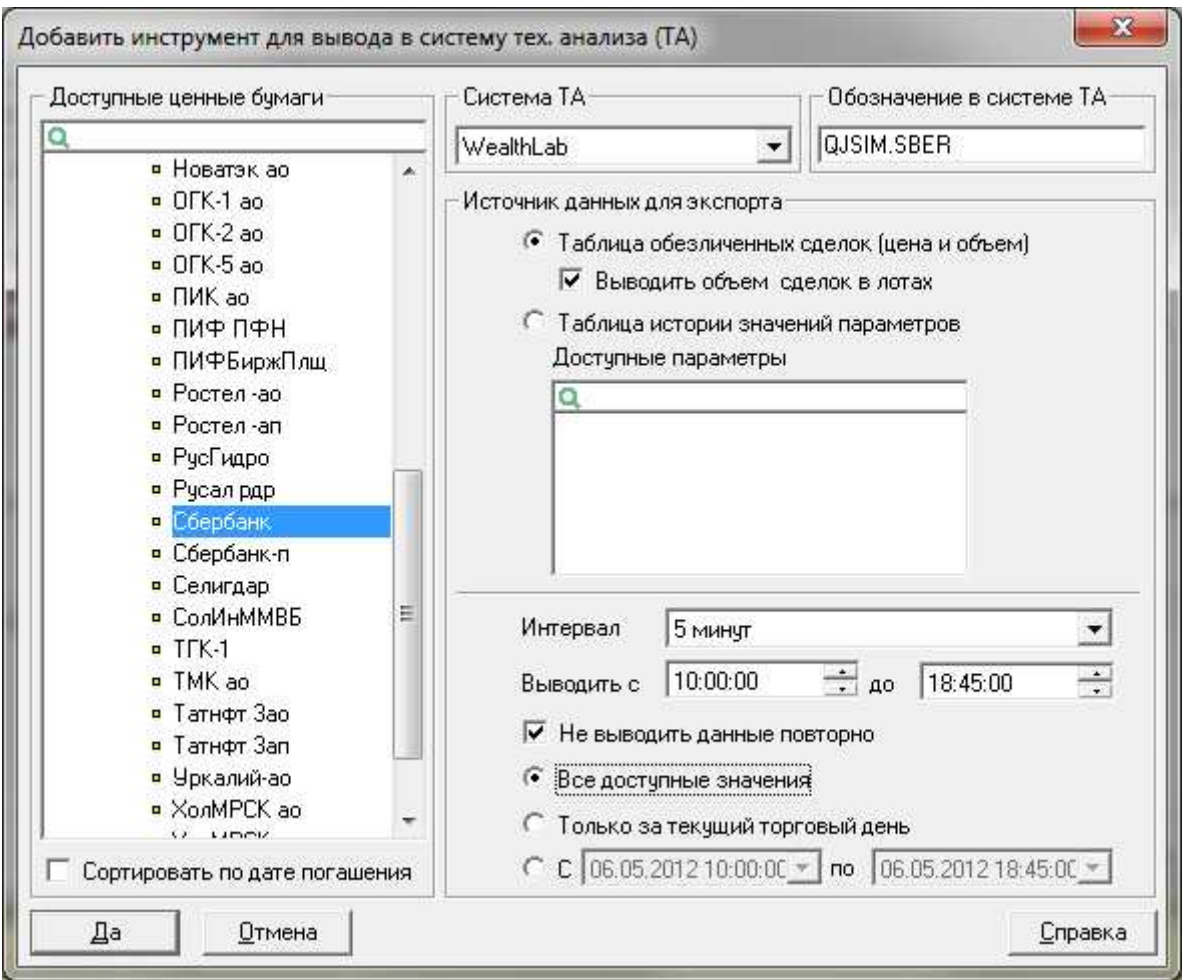

Рисунок 9

Далее выберите требуемый интервал и промежуток времени, за который выводить историю. Остальные настройки оставьте по умолчанию. Если необходимо добавить другие инструменты для экспорта, повторите предыдущие шаги.

Далее необходимо создать набор данных в программе Wealth-Lab Developerю Для этого в программе щелкните по ссылке «New ...» рядом со списком «DataSets» главного окна (рис. 5).

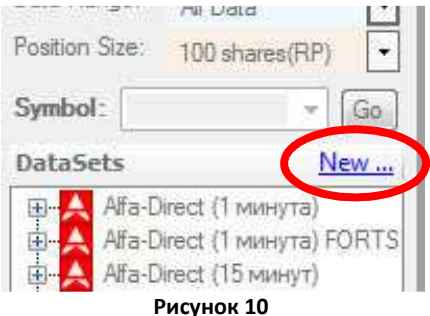

Либо откройте окно «Data Manager» и щелкните по кнопке «Create a new DataSet» (рис.  $6$ ).

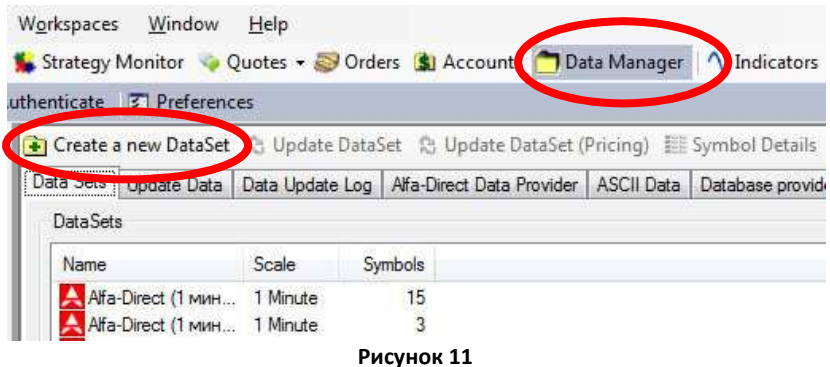

В появившемся окне мастера создания набора данных выберите «**QUIK Static Data**» и нажмите кнопку «**Next**» (рис. 12).

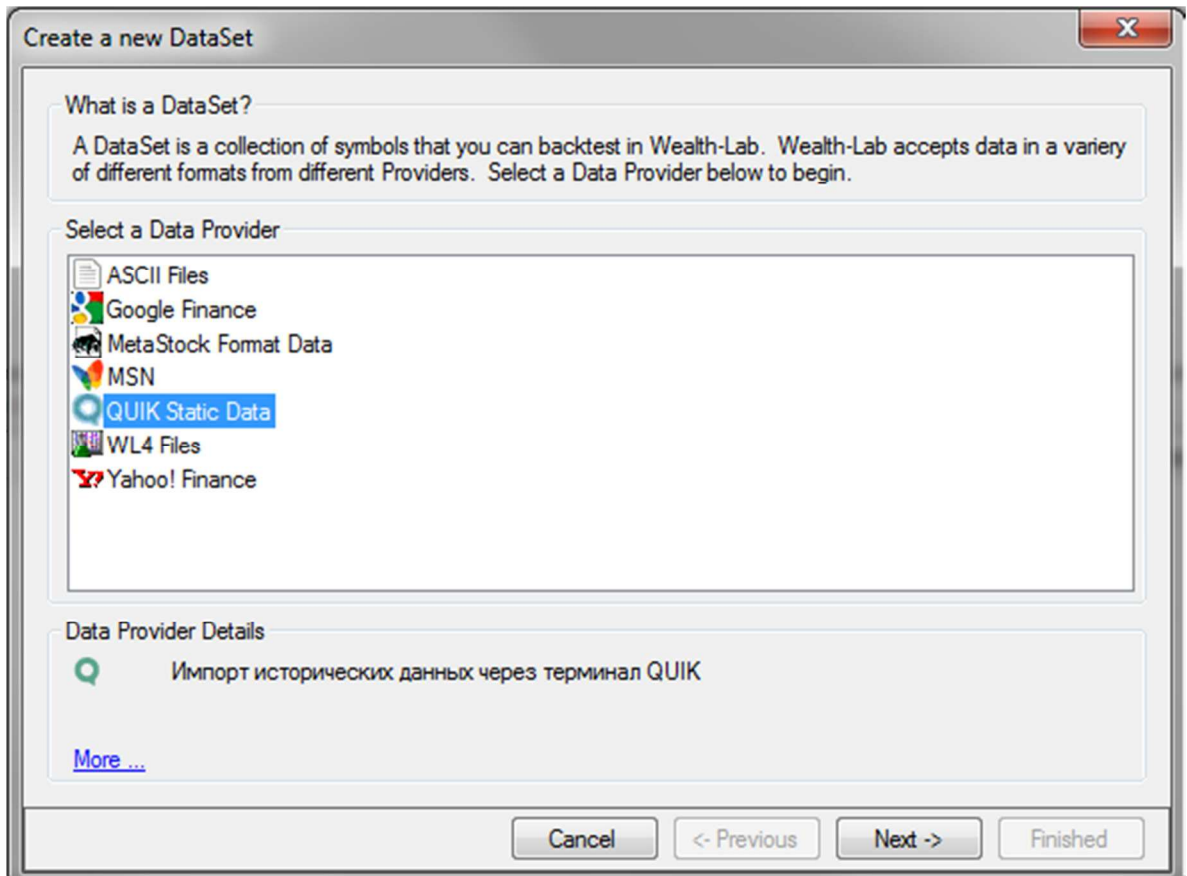

**Рисунок 12** 

В следующем окне (рис. 13) выберите необходимый таймфрейм и введите имена интересующих Вас инструментов. Имена должны в точности совпадать с теми, которые Вы вводили в терминале «**QUIK**». После завершения ввода нажмите кнопку «**Next**». В следующем окне Вам будет предложено ввести название нового набора данных. По завершении нажмите кнопку «**Finished**». После подтверждения создания набора данных он появится в списке «**DataSets**».

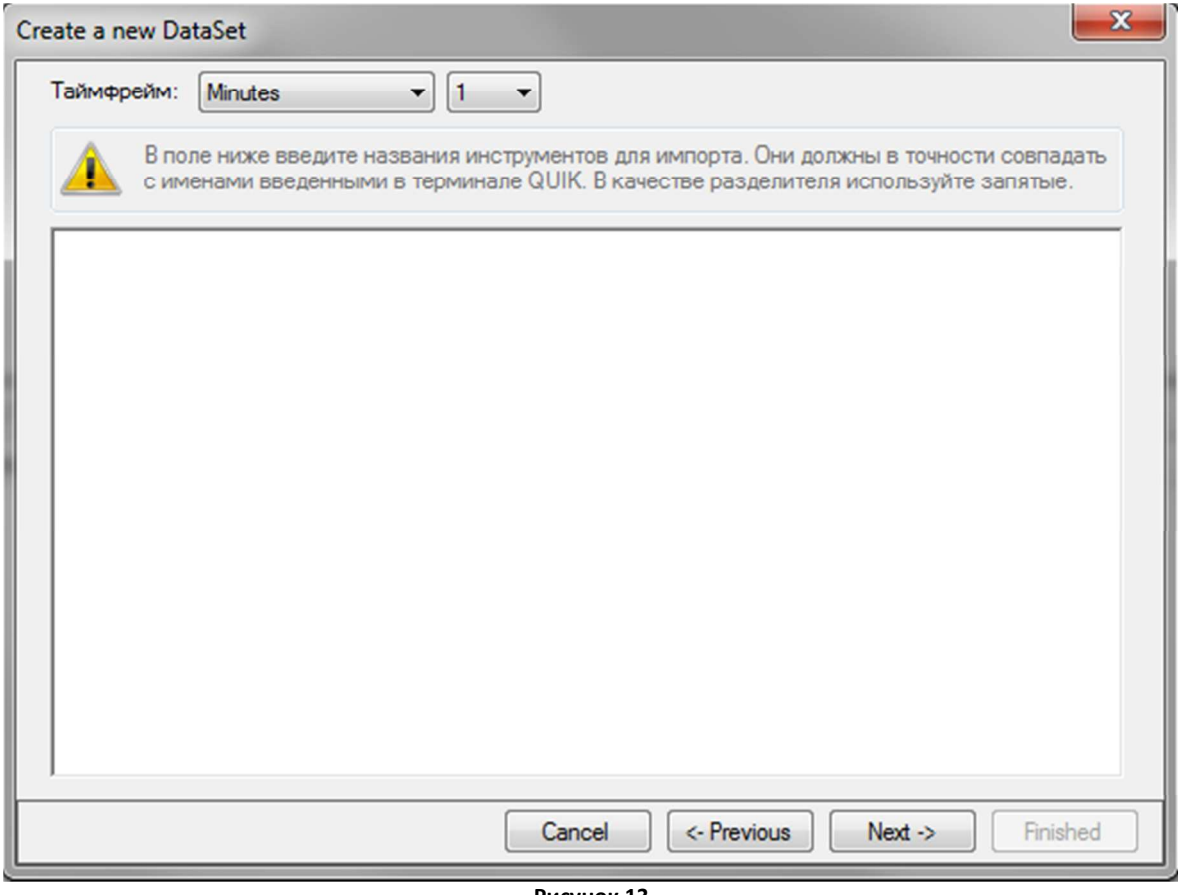

**Рисунок 13** 

## **5. Добавление/удаление инструментов**

Добавление новых инструментов в существующий набор данных производится стандартными средствами Wealth-Lab Developer. Для этого есть два варианта. Первый – в списке «**DataSets**» основного окна Wealth-Lab Developer щелкните правой кнопкой мыши по названию одного из набора данных. В появившемся меню выберите пункт «**Add Symbol(s) to this DataSet…**» (рис. 14).

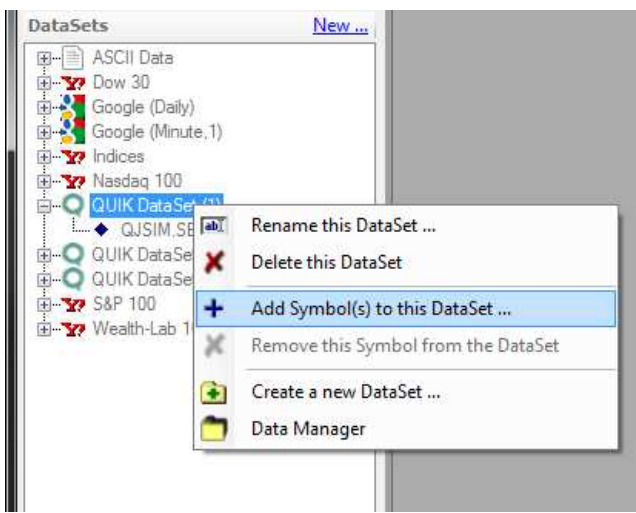

**Рисунок 14 Добавление инструментов через контекстное меню** 

В окне «**Add Symbols**» введите название одного или более инструментов, разделяя их пробелами или запятыми. Синтаксис названия инструмента: **<код класса>.<тикер инструмента>**; пример: **SPBFUT.RIH2** (рис. 15). После нажмите кнопку «**OK**», добавленные инструменты появятся в списке набора данных.

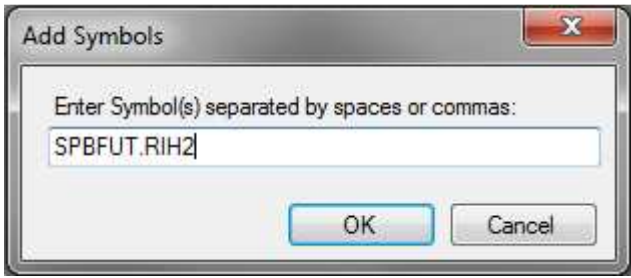

**Рисунок 15 Окно добавления инструмента** 

*Ко всем добавленным инструментам автоматически будет прибавлен суффикс с указанием текущего таймфрейма. Это необходимо для корректного получения исторических данных. Внимание!* ぶ*е прибавляйте суффикс вручную!* 

Второй вариант – добавление инструментов через окно «**Data Manager**». Выберите в этом окне из списка «**DataSets**» нужный набор данных. Справа, в разделе «**Symbols**», появится перечисление инструментов имеющихся в этом наборе. Чтобы добавить новые инструменты, достаточно вписать в этом разделе их названия, используя вышеприведенный синтаксис (названия должны быть разделены пробелами). После нажать кнопку «**Apply Symbol Changes made above to DataSet**» (рис. 16).

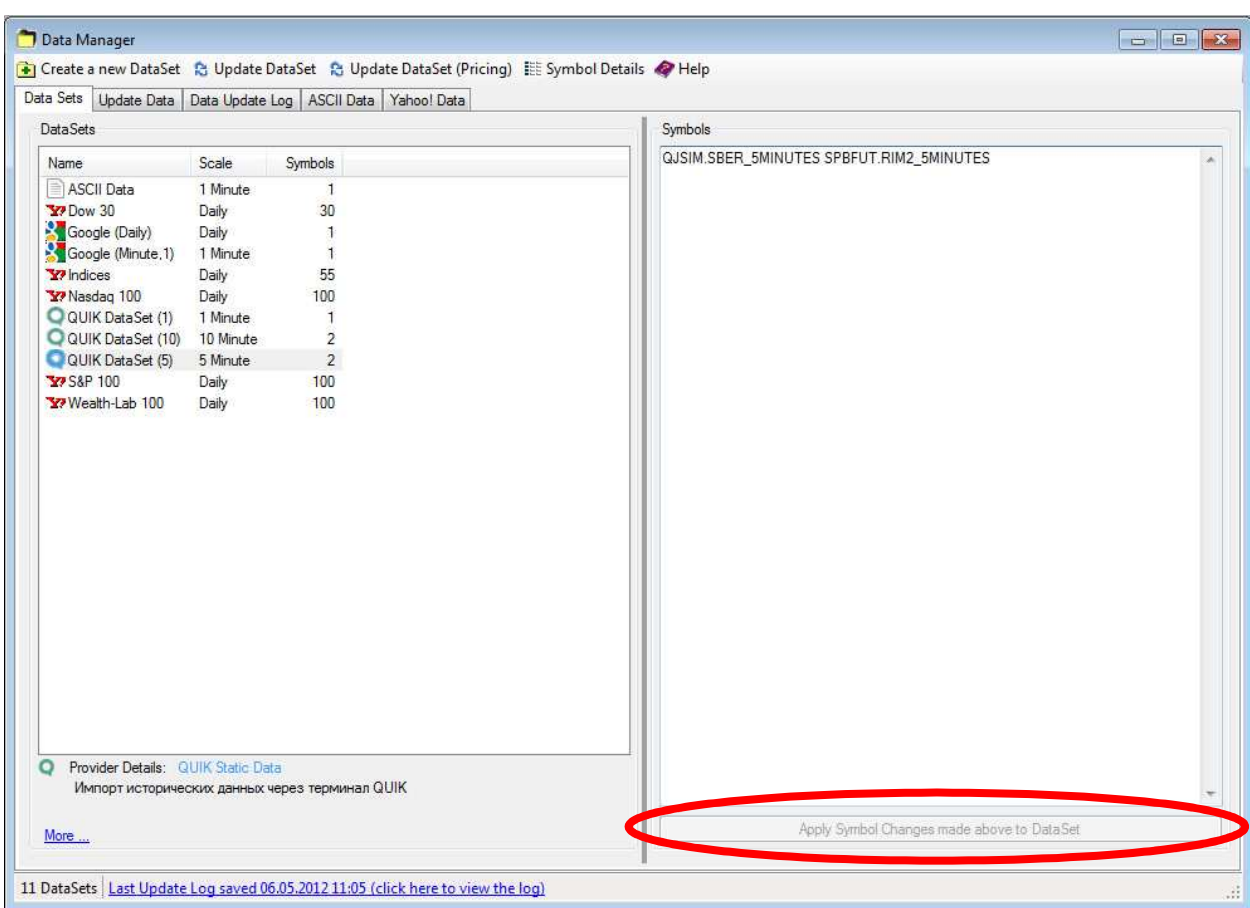

**Рисунок 16 Добавление инструментов в окне Data Manager** 

Для удаления инструментов из набора данных в списке «**DataSets**» щелкните правой кнопкой мыши по инструменту, который хотите удалить. В появившемся меню выберите пункт «**Remove this Symbol from the DataSet**». Либо в окне «**Data Manager**» выберите набор данных и в разделе «**Symbols**» удалите требуемые инструменты. После нажмите кнопку «**Apply Symbol Changes made above to DataSet**».

## **6. Обновление наборов данных**

Для обновления набора данных в окне «**Data Manager**», в списке «**DataSets**» выберите набор, который необходимо обновить и нажмите кнопку «**Update DataSet**» или «**Update DataSet (Pricing)**» (рис. 17) (т.к. система QUIKLiveTrading не поставляет данных для фундаментального анализа, действия этих кнопок будут идентичны).

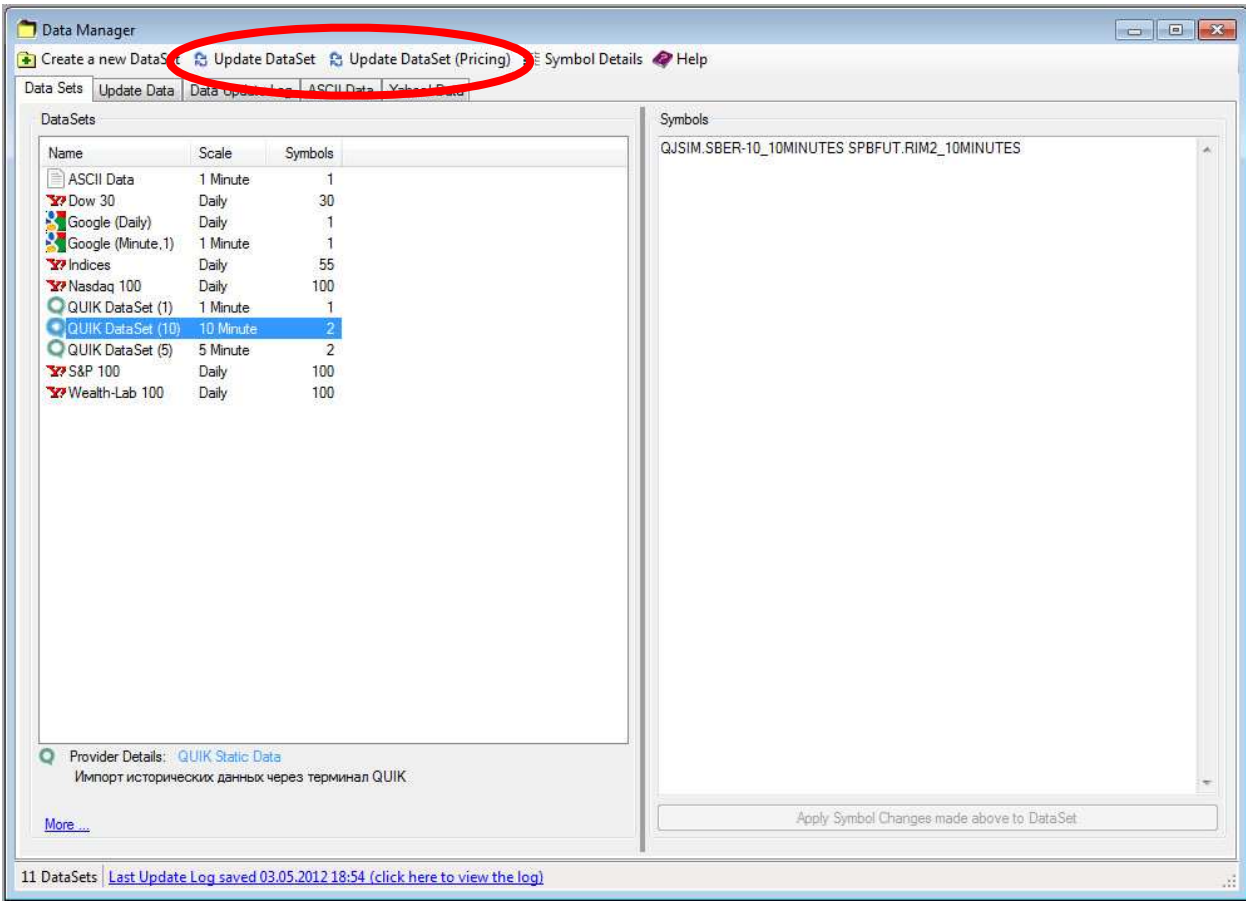

**Рисунок 17 Обновление набора данных** 

Кроме обновления наборов данных по одному, вы можете обновить все наборы, созданные с помощью системы QUIKLiveTrading за один раз. Для этого в окне «**Data Manager**» откройте вкладку «**Update Data**». В списке «**Data Providers to Update**» выберите «**QUIK Static Data**» и нажмите кнопку «**Update all data for selected Providers now**» (рис. 18).

В разделе «**Data Provider Update Option**» Вы можете задать дополнительные настройки обновления:

- Update only Symbols that are contained in DataSets обновлять только те инструменты, которые содержаться в наборах данных.
- Also Update Symbols that you accessed, but are not contained in DataSets обновлять все инструменты, которые вы когда-либо использовали (при удалении инструмента из какого-либо набора данных удаляется только его название, вся ранее загруженная история котировок остается на диске).

Выставление галочки в поле «**Delete data for Symbols that are not contained in DataSets**» при обновлении удалит с диска всю информацию об инструментах, которые не содержатся ни в одном наборе данных.

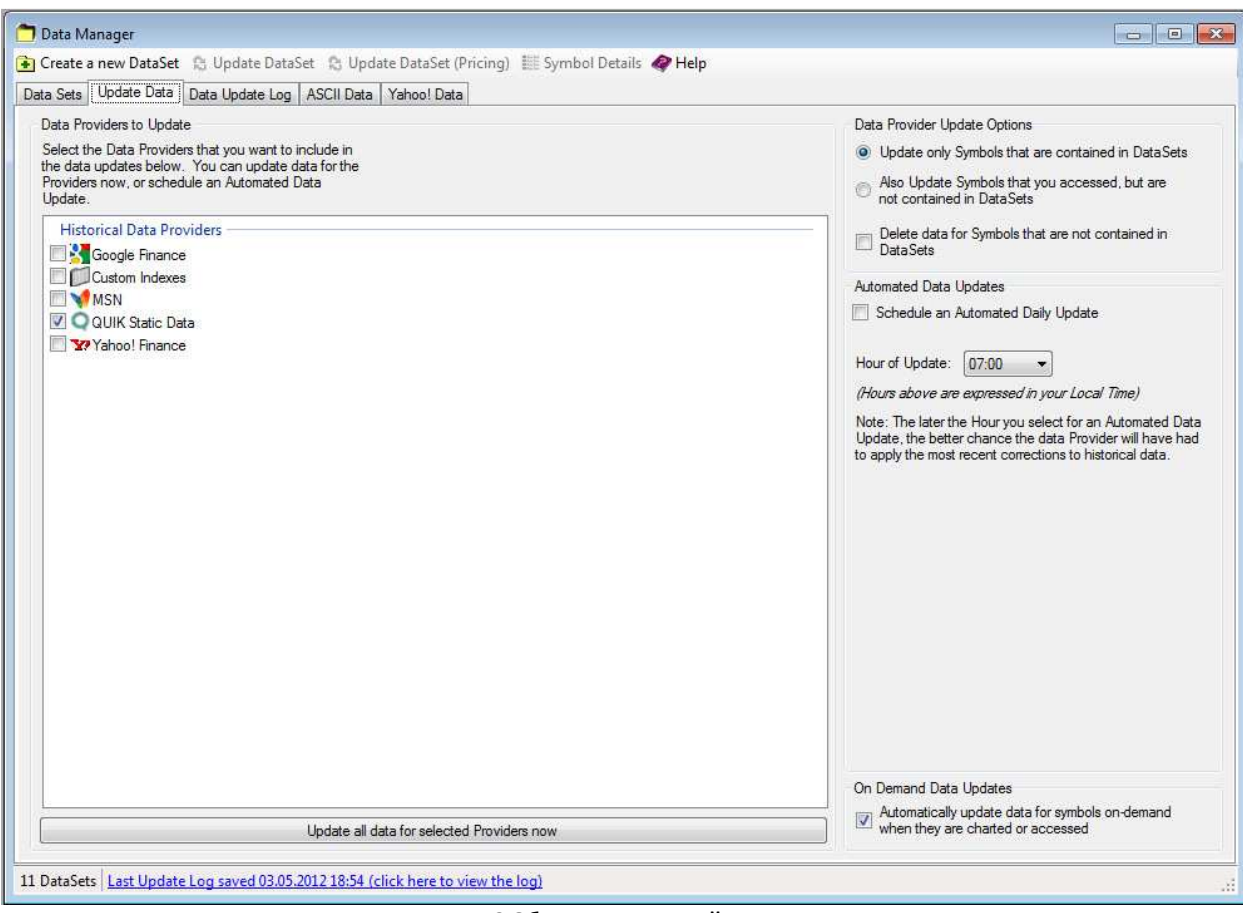

**Рисунок 18 Обновление провайдера данных** 

После того как обновление будет запущено Вы попадете на вкладку «**Data Update Log**», где будет отображаться информация о процессе загрузки новых данных (рис. 19).

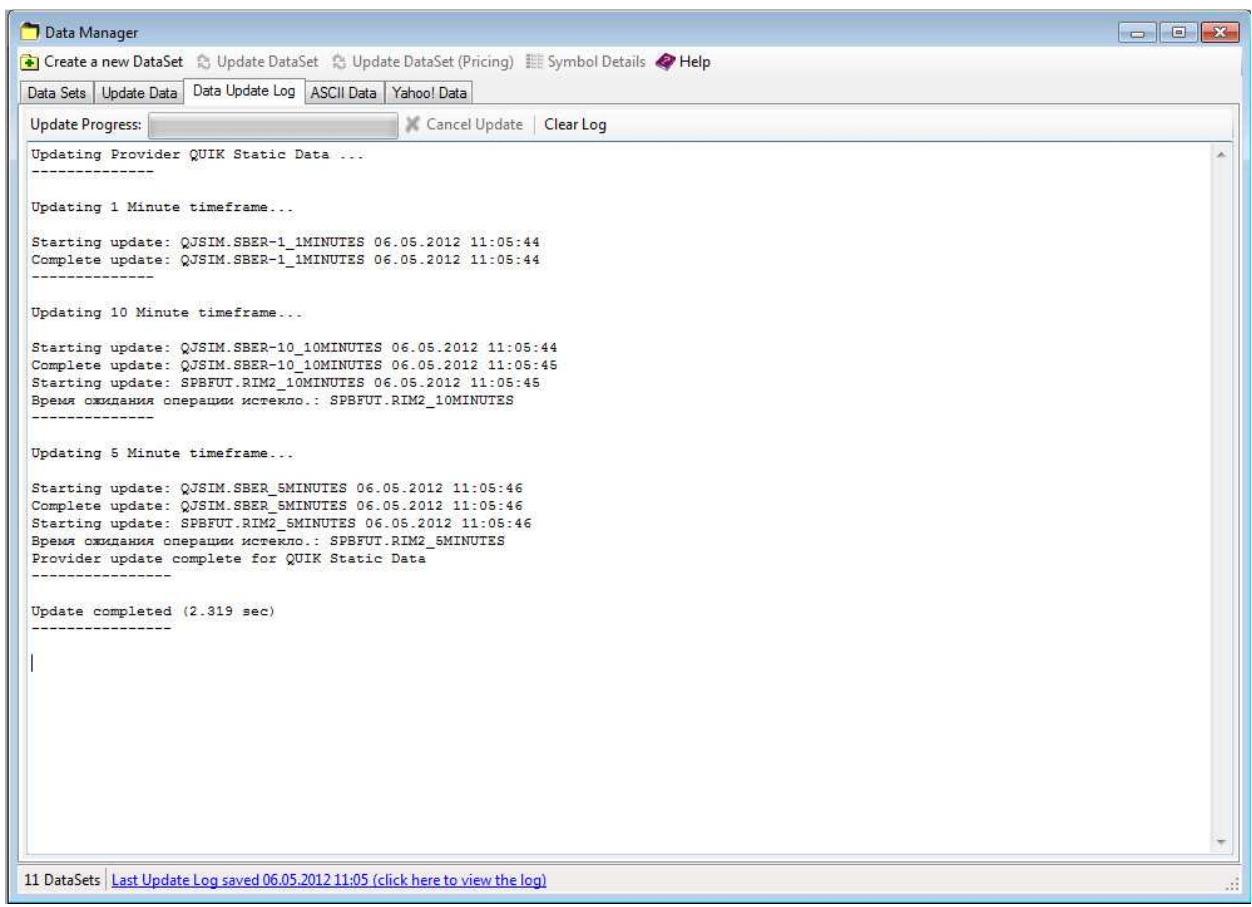

**Рисунок 19 Информация о процессе обновления** 

## **7. Удаление набора данных**

Для того чтобы удалить набор данных в списке «**DataSets**» главного окна Wealth-Lab Developer щелкните правой кнопкой мыши по набору данных, который желаете удалить. В появившемся меню выберите пункт «**Delete this DataSet**» (рис. 20). То же самое Вы можете проделать и в окне «**Data Manager**».

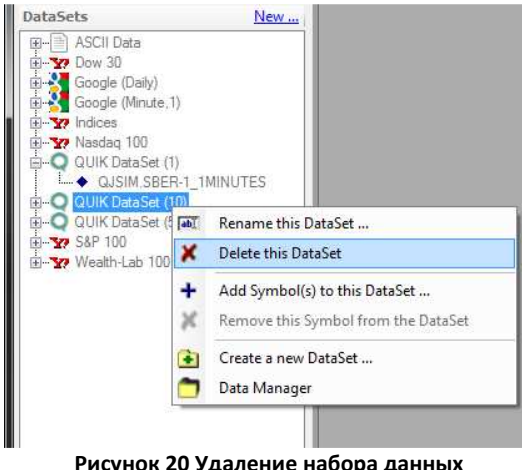

**Рисунок 20 Удаление набора данных** 

## 8. Автоматическая подача поручений на основе торговых сигналов

Система QUIKLiveTrading имеет возможность автоматической отправки торговых поручений в терминал QUIK. Но прежде чем получить доступ к этой возможности, Вам необходимо в терминале включить возможность приема внешних транзакций. Для этого в главном меню терминала QUIK щелкните по пункту «Торговля», в появившемся списке выберите «Внешние транзакции». В открывшемся окне нажмите кнопку «Начать обработку» и поставьте галочку «Запускать процесс обработки внешних транзакций автоматически».

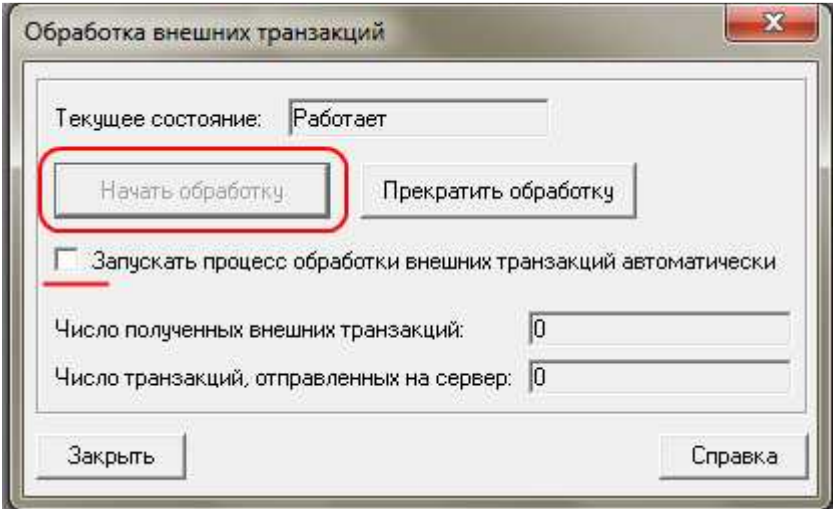

Рисунок 21 Окно «Обработка внешних транзакций»

Далее необходимо ввести информацию об инструментах. Это делается в окне «Symbol Info Manager» (меню Tools) (рис. 22). Если Вы не знакомы с регулярными выражениями, то просто введите в поле Symbol название нужного инструмента без суффикса (пример: SPBFUT.RIH2). Если же знакомы, то введите маску для идентификации инструмента (для фьючерса РТС будет что-то похожее на это: SPBFUT\.RI[A-Z][0-9]) - это позволит не вводить информацию заново для одних и тех же инструментов, но с разным таймфреймом.

В поле Туре выберите тип инструмента (Equity - акция, Future - фьючерс). В поля Margin и Point Value поставьте 1. В поле Tick введите шаг, кратно которому изменяется цена инструмента. Например, для фьючерса РТС - значение будет равно 5 (шаг обязательный, нужен для правильного расчета цены). В поле Decimals поставьте количество знаков в дробной части цены инструмента.

Следующим шагом необходимо включить учет проскальзывания и настроить его размер (Preferences -> Slippage And Round Lots). Для того чтобы включить проскальзывание поставьте галочку в поле «Activate Slippage for Market, AtClose and Stop Orders», его размер задается в полях ниже: For Equities - для акций, задается в процентах; For Futures для фьючерсов, задается в количестве шагов, кратно которым изменяется цена. (рис. 23)

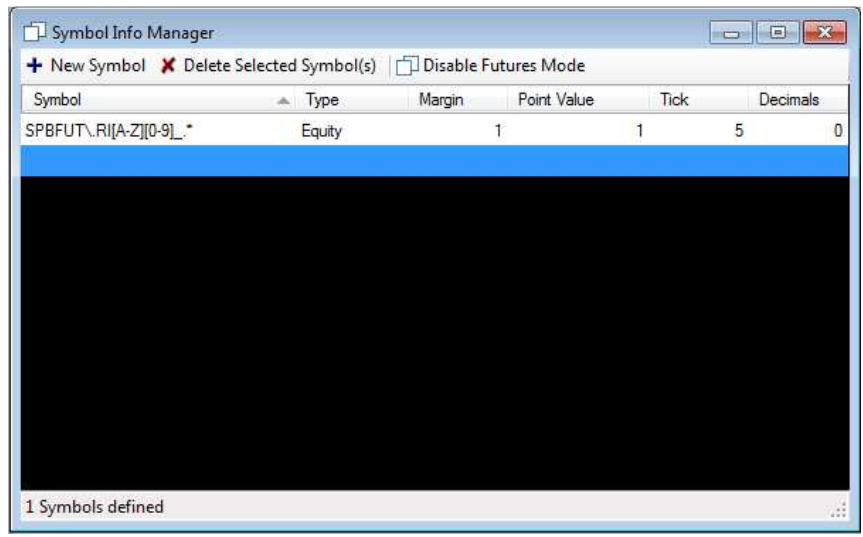

**Рисунок 22 Symbol Info Manager** 

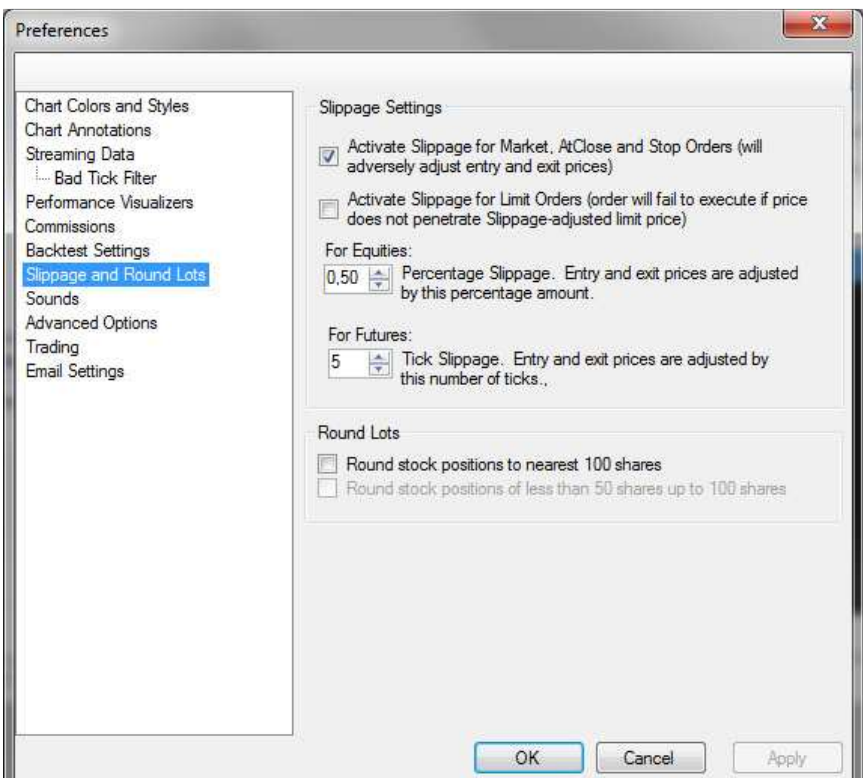

**Рисунок 23 Slippage and Round Lots** 

Далее необходимо пройти аутентификацию в программе Wealth-Lab Developer. Для этого нажмите кнопку «**Authenticate**» и следуйте дальнейшим инструкциям (рис. 24).

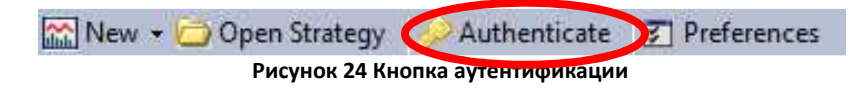

После прохождения аутентификации Вы сможете настроить автоматическую подачу торговых поручений через «**Strategy Monitor**». Этот компонент программы Wealth-Lab Developer предназначен для автоматического запуска выбранной торговой стратегии через определенные временные интервалы. Подробнее о нем Вы сможете узнать из документации к программе.

Первое, что Вам необходимо сделать – это открыть окно «**Orders**». В нем будут отображаться все поданные ордера и их статус. Найдите в этом окне выпадающий список «**Auto-Trading**» (рис. 25). Выберите в нем значение «**Live Accounts**» – это даст знать программе Wealth-Lab Developer, что она должна посылать торговые поручения через брокер-адаптер системы QUIKLiveTrading.

*Внимание! После выполненной операции не закрывайте окно «Orders», иначе настройки не сохранятся.* 

Далее откройте окно «**Strategy Monitor**». В нем Вам предстоит добавить торговую стратегию, которая будет генерировать сигналы на вход/выход, которые в свою очередь будут трансформированы в торговые поручения. Для добавления стратегии нажмите кнопку «**Add Strategy**» (рис. 26). В появившемся окне выберите Вашу стратегию.

Следующее окно позволит выбрать счет, который будет использован для подачи поручений; исторические данные за определенный промежуток времени; размер позиции; используемый таймфрейм; инструмент или набор данных, на которых будет работать стратегия; и параметры самой стратегии, при наличии (рис. 27).

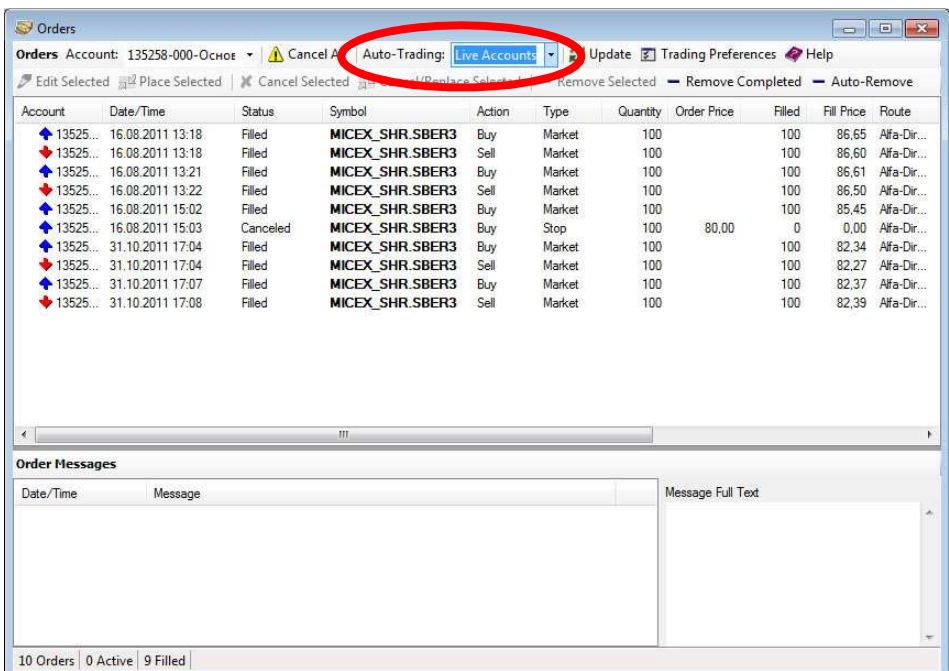

**Рисунок 25 Окно Orders**

| $\langle \cdot \rangle$<br>m.<br>Alerts <b>B</b> Select All <b>Figure 12</b> Place Orders <b>Figure 2</b> Stage Orders   Monitor in Quotes Window   Show Alerts for all Strategies<br>Help<br>Alert Time<br>Symbol<br>Price Strategy<br>Position<br>Account<br>Action<br>Qty<br>Order Type<br>Data<br>Range<br>Scale<br>S | Strategy<br>BBBCrossOverStrategy | Account | Last Run<br>135258- 26.10.2011 19:15 | Next Run<br>07.11.2011 19:10 | Trades<br>424 | Alerts<br>$\mathbf{0}$ | Data<br>FORTS.GA | Range<br>1 Years | Scale<br>5 Minute | Position<br>1 share |
|----------------------------------------------------------------------------------------------------|----------------------------------|---------|--------------------------------------|------------------------------|---------------|------------------------|------------------|------------------|-------------------|---------------------|
|                                                                                                    |                                  |         |                                      |                              |               |                        |                  |                  |                   |                     |
|                                                                                                    |                                  |         |                                      |                              |               |                        |                  |                  |                   |                     |
|                                                                                                    |                                  |         |                                      |                              |               |                        |                  |                  |                   |                     |

**Рисунок 26 Окно Strategy Monitor** 

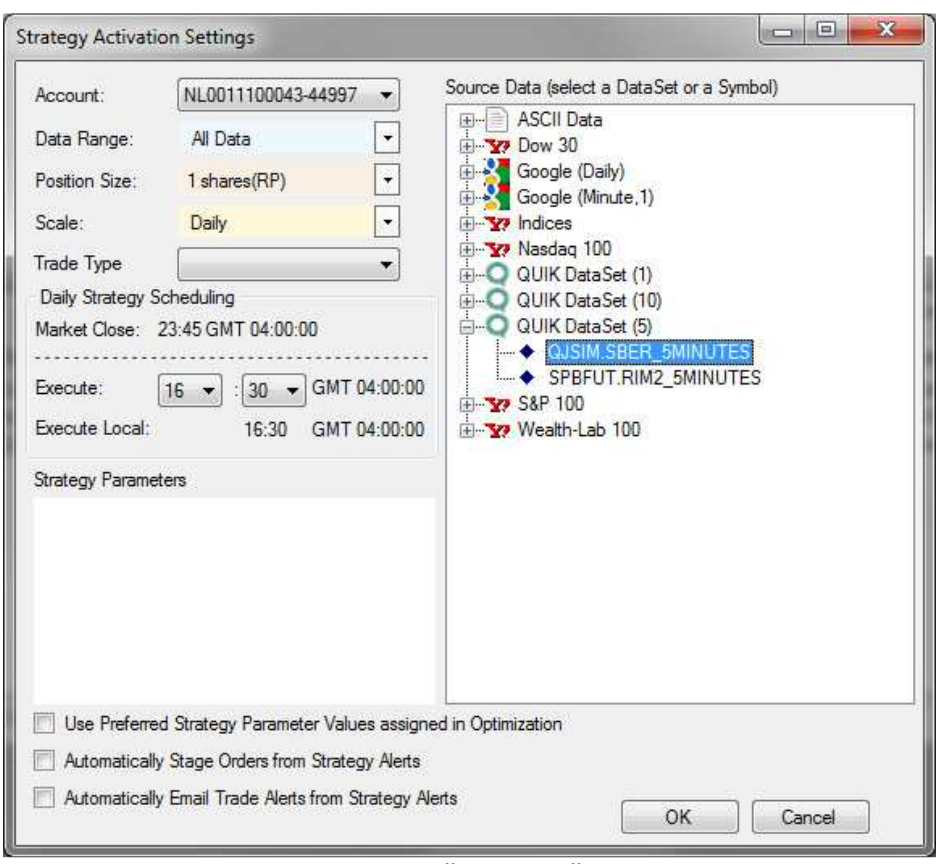

**Рисунок 27 Настройки торговой стратегии** 

После того, как Вы закончите с настройкой стратегии и нажмете кнопку «**OK**», стратегия должна появиться в окне «**Strategy Monitor**». Далее выберите добавленную стратегию и нажмите кнопку «**Auto-Place**» (рис. 28).

Активируйте Вашу стратегию, нажав кнопку «**Activate Strategy**». Теперь через определенные промежутки времени, зависящие от выбранного таймфрейма, Wealth-Lab Developer будет подгружать новые исторические данные для инструмента определенного в настройках, и запускать Вашу стратегию. Если стратегия сгенерирует какие-либо торговые сигналы, они будут переданы в терминал QUIK.

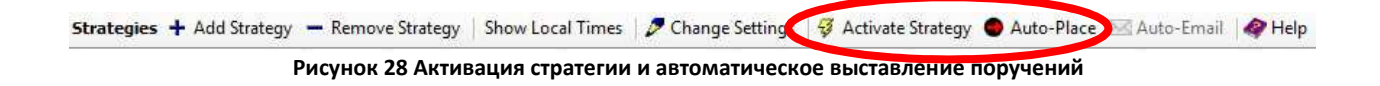

#### **9. Известные баги и ограничения**

• В текущей версии не поддерживается синхронизация позиций. Для корректной работы брокер адаптера системы QUIKLiveTrading в настройках программы Wealth-Lab Developer, в разделе «Trading» необходимо поставить галочку «Disable Portfolio Synch» (рис. 29).

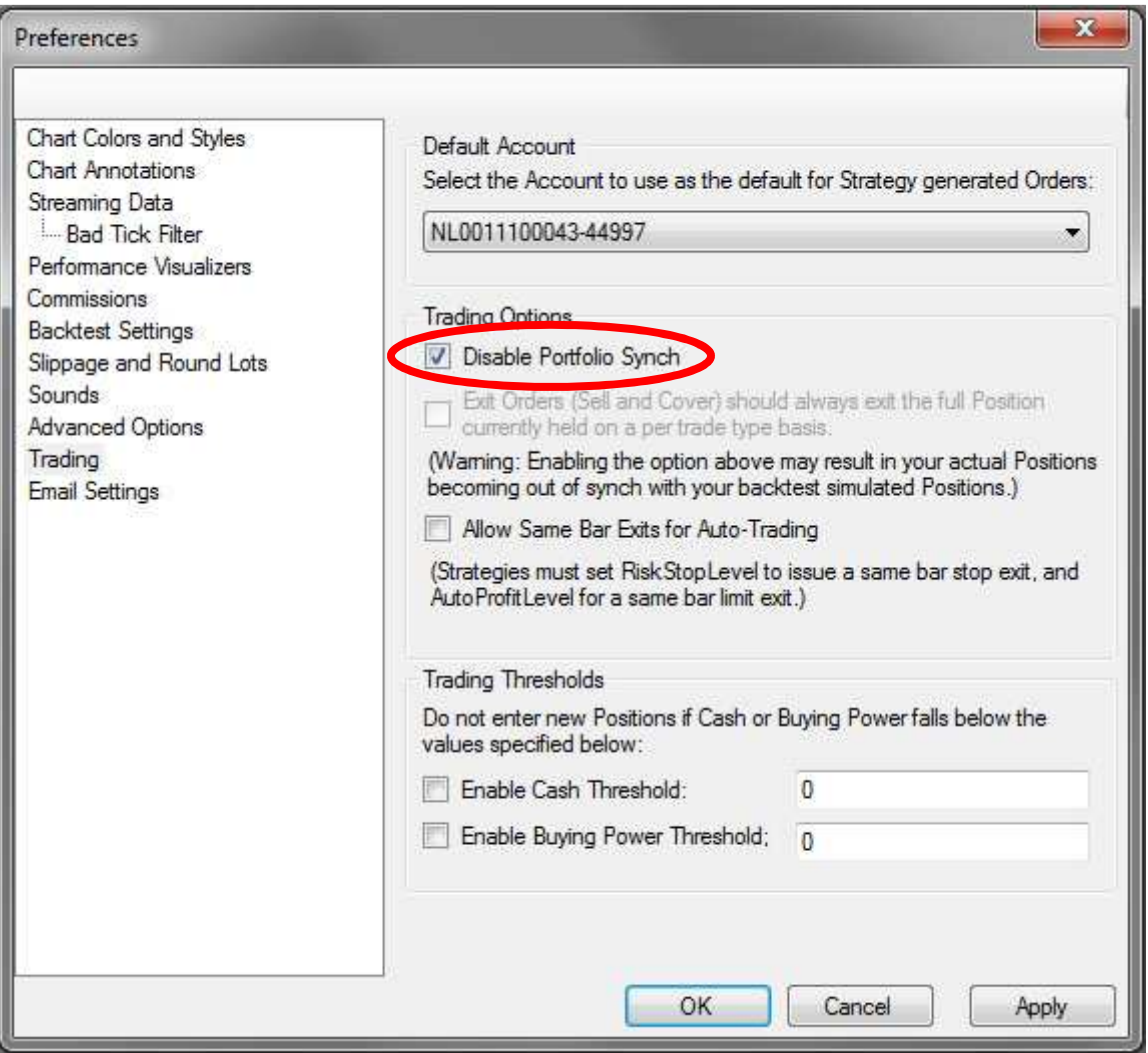

**Рисунок 29 Disable Portfolio Synch** 

## **10. История**

#### **Версия 1.0.4.0**

- Исправлена ошибка вызывающая исключение при наличии ордеров созданных без участия системы QUIKLiveTrading.
- Исправлена проблема, связанная с невозможностью отправлять ордера, если вначале была запущенна программа WealthLab, а потом терминал QUIK.
- Исправлена ошибка, возникающая при получении тиковых данных.

#### **Версия 1.0.5.0**

• Исправлена ошибка, иногда возникающая при обновлении статуса ордеров (Несмотря на то, что ордер исполнялся, его статус оставался активным и на следующей свече была попытка отменить ордер).

#### **Версия 1.1.0.0**

- Добавлена поддержка Symbol Info Manager для корректного исполнения стоп ордеров.
- Добавлена возможность торговли одним инструментом на разных таймфреймах.

#### **Версия 1.1.0.2**

• Оптимизация и исправление мелких недоработок